## **Sisukord**

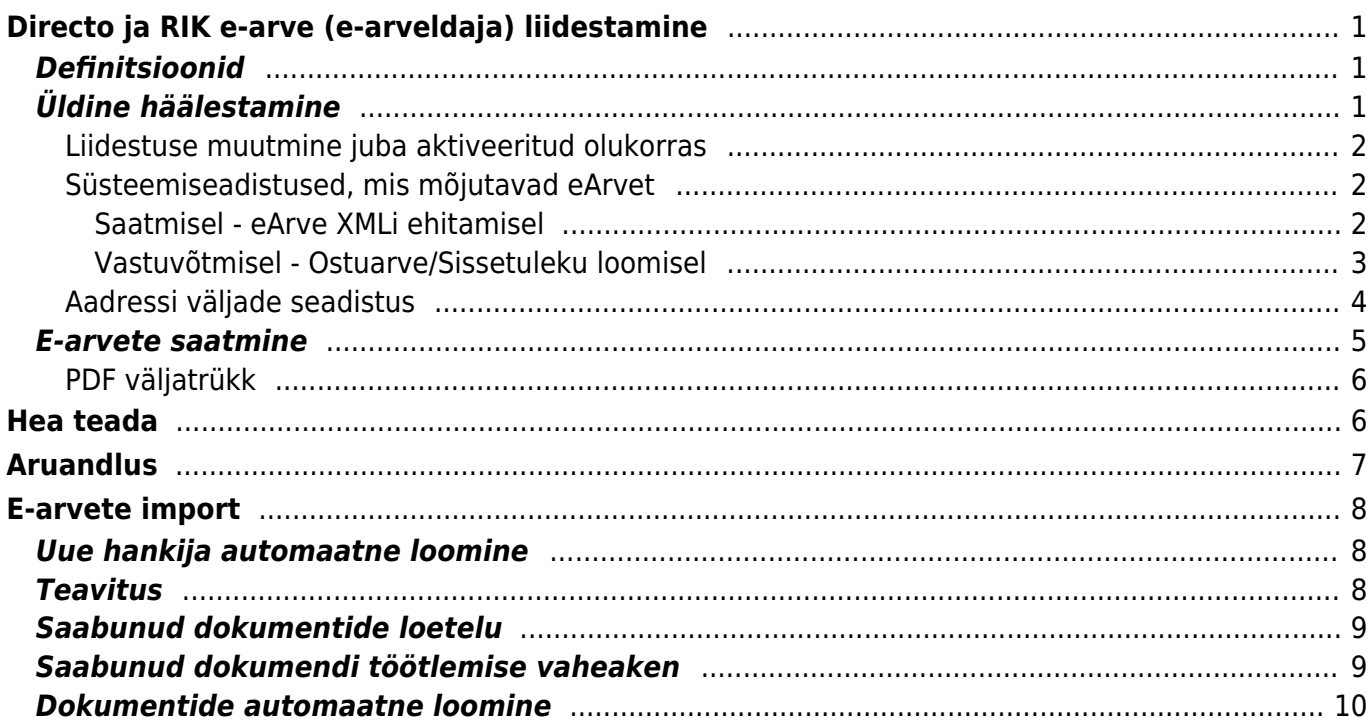

https://wiki.directo.ee/ Printed on 2024/05/29 11:33

# <span id="page-2-0"></span>**Directo ja RIK e-arve (e-arveldaja) liidestamine**

Käesolev juhend kirjeldab Directo ja RIKi koostööd ja häälestamist. Directo toetab nii müügiarvete saatmist läbi nimetatud keskkonna kui ka vastuvõtmist ja ostuarveks või laosissetulekus muutmist. RIKi edastatud e-arved jõuavad saajani eeldusel, et saaja on e-arve vastuvõtuvõimeline ehk valinud omale operaatoriks ühe Eestis tegutsevate operaatorite vahel - RIK, Telema, Fitek jne. Liides on Directo kasutajale tasuta.

Loe veel [e-arvetest üldisemalt](https://wiki.directo.ee/et/earve)

RIKi kaudu pole võimalik e-arved edastada pankadesse.

RIKi edastatakse nii e-arve kui ka PDF arvest, kuid mitte arvele lisatud manuseid.

Liidestamiseks EI TOHI liituda e-arveldajaga RIKi lehel, vaid protsessi peab algatama Directos vastavalt alltoodud juhendile. Kuni ettevõttel on e-arveldajaga kehtiv leping, Directost liitumine ei õnnestu.

## <span id="page-2-1"></span>**Definitsioonid**

- **RIK** Registrite ja infosüsteemide keskus
- **Klient** arve lõppadressaat
- **eArve** RIKi kaudu edastatava müügiarve elektroonne kuju (mitte pdf-fail)

# <span id="page-2-2"></span>**Üldine häälestamine**

Directo ja RIK-earve liidestamiseks tuleb aktiveerida seadistus:

Süsteemi seadistused > Transport > RIK e-arvete liidestus

Eri juhtudel võib vaja minna ainult saatmist, kuid üldjuhul on mõistlik valik **saatmine ja vastuvõtt**

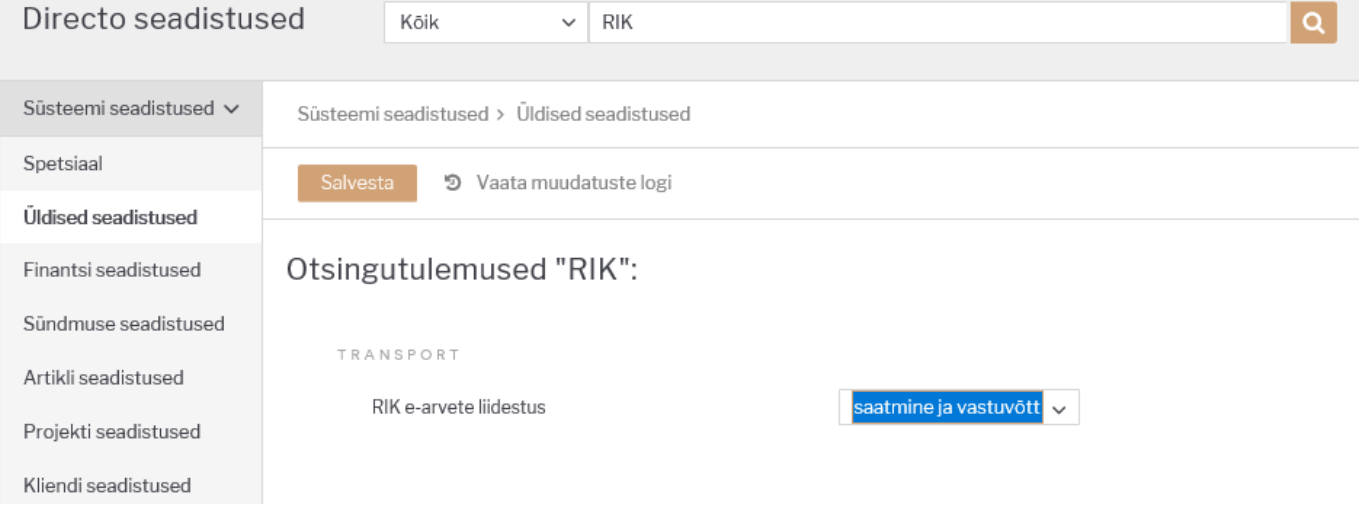

Peale valiku teostamist ja Salvesta nupu vajutamist teostab süsteem päringu RIKi suunas lepingu aktiveerimiseks. Tulemusest kuvatakse vastava sisuline teade. Kui aktiveerimine õnnestus, saab kohe arveid saatma hakata. Kui valiti Saatmine ja vastuvõtt, siis tuleks siseneda [ettevõtjaportaali](https://ettevotjaportaal.rik.ee//) ning seal kinnitada, et valite RIKi oma e-arve operaatoriks.

E-arve vastuvõtmise teenuse pakkujad

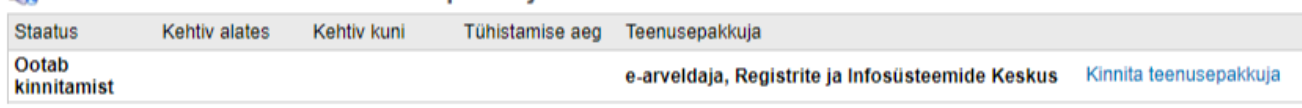

 Lepingu aktiveerimine ei pruugi äriregistris toimuda reaal-ajas, ideaalis peaks ka juhatus saama vastava sisulise meili. Kui kinnitamise valikut pole, siis vaata 10 minuti pärast uuesti

 Ettevõtjaportaalis tuleks kinnitus teha ära esimesel võimalusel, sest 7 päeva pärast lõpetatakse leping automaatselt ning siis ei toimi ei saatmine ega ka vastuvõtt ning kogu protsessi tuleb uuesti alustada.

 Valikut ei saa sisse välja klõpsida meelevaldselt - süsteem laseb päeva jooksul teha ühe valiku. Näiteks ei õnnestu lülitada liidestust sisse ja siis kohe seejärel välja.

Ettevõtjaportaali [E-arve vastuvõtmise teenusepakkuja kinnitamise juhend](https://abiinfo.rik.ee/earvevastuvotmine)

### <span id="page-3-0"></span>**Liidestuse muutmine juba aktiveeritud olukorras**

Kui RIK-earve leping on juba aktiivne - liides on juba varem seadistatud ja soov on muuta ainult seda, kas toimub saatmine või nii saatmine kui ka vastuvõtt, tuleb kõigepealt leping lõpetada. Selleks valida **RIK e-arvete liidestus** seadistuseks **EI** ning salvestada

- Kui eelnevalt oli valitud nii saatmine kui ka vastuvõtt, saab uue liitumise algatada järgmisel päeval
- Olles eelnevalt ainult e-arvete saatmise režiimil, saab uue lepingu algatada kohe peale lõpetamist

### <span id="page-3-1"></span>**Süsteemiseadistused, mis mõjutavad eArvet**

#### <span id="page-3-2"></span>**Saatmisel - eArve XMLi ehitamisel**

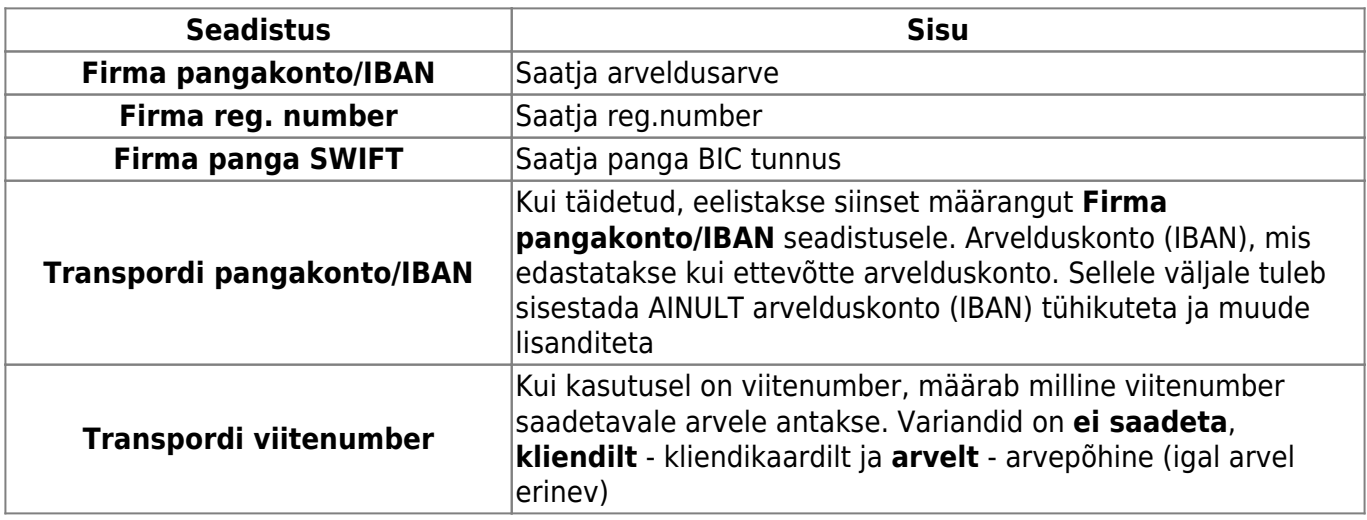

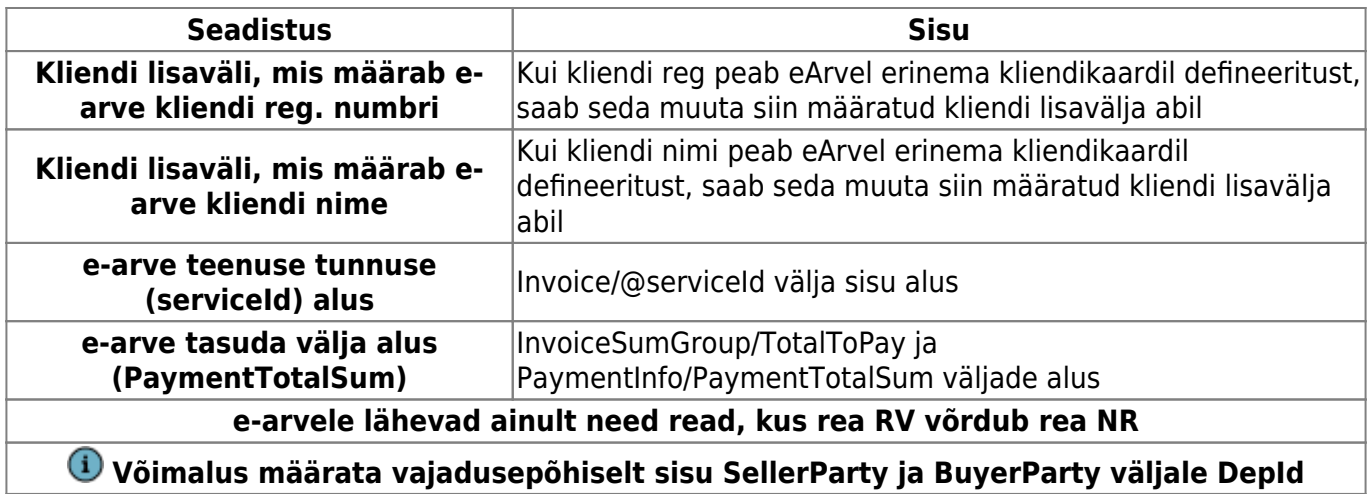

 Kõiki eelnimetatud andmeid kasutatakse eArve loomisel ja edastatakse koos arve infoga eArve saajale (Klient). Seetõttu on oluline, et need ka tõesed oleks.

#### <span id="page-4-0"></span>**Vastuvõtmisel - Ostuarve/Sissetuleku loomisel**

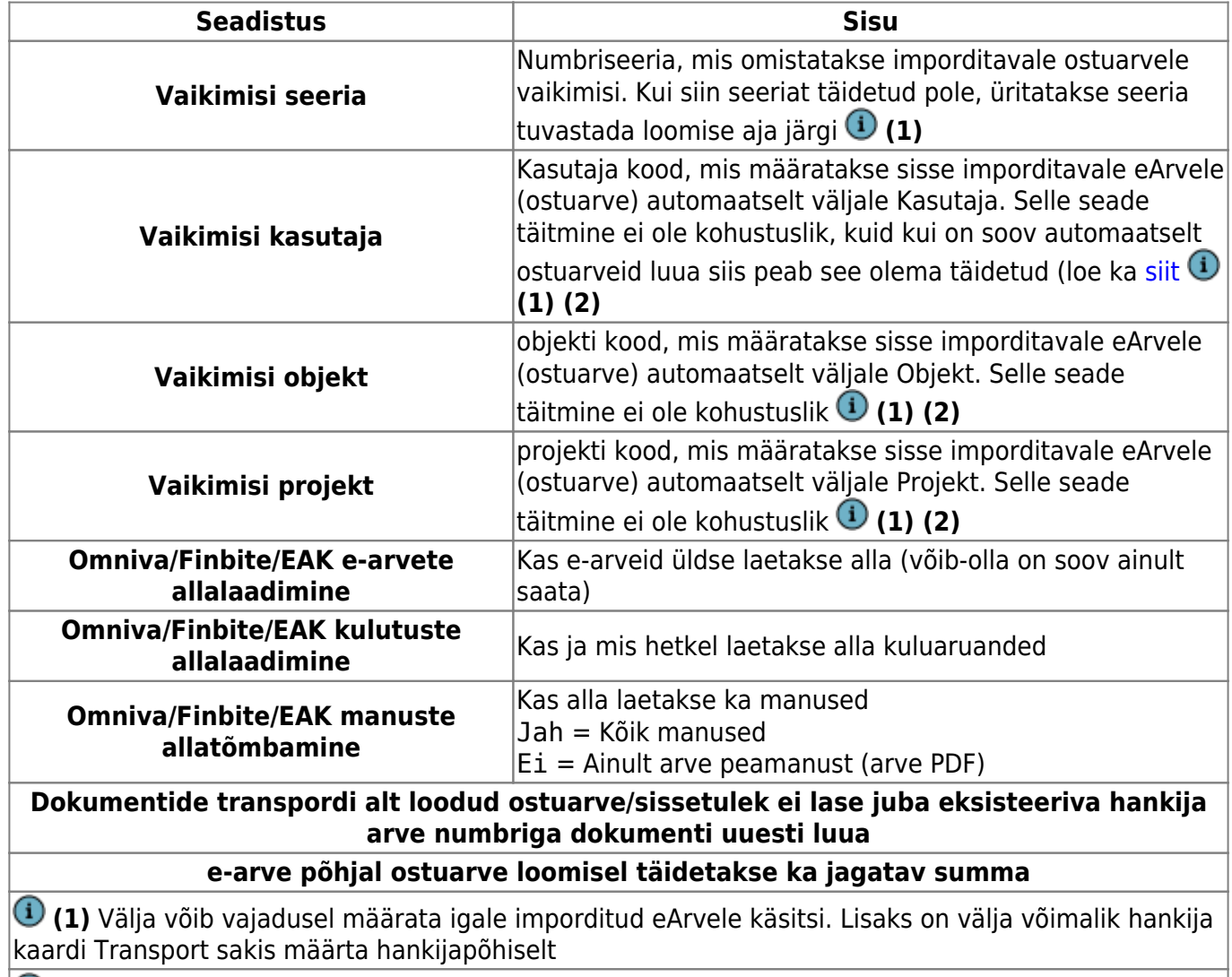

**(2)** Välja võib (ridadel) täita ka rakenduv hankija automaatika

## **Aadressi väljade seadistus**

Directos saab kliendikaardi aadressi välju seadistada vastavalt kasutaja soovile - kasutada on 3 rida. Süsteemiseadistuste all filtreerida **aadress** järgi:

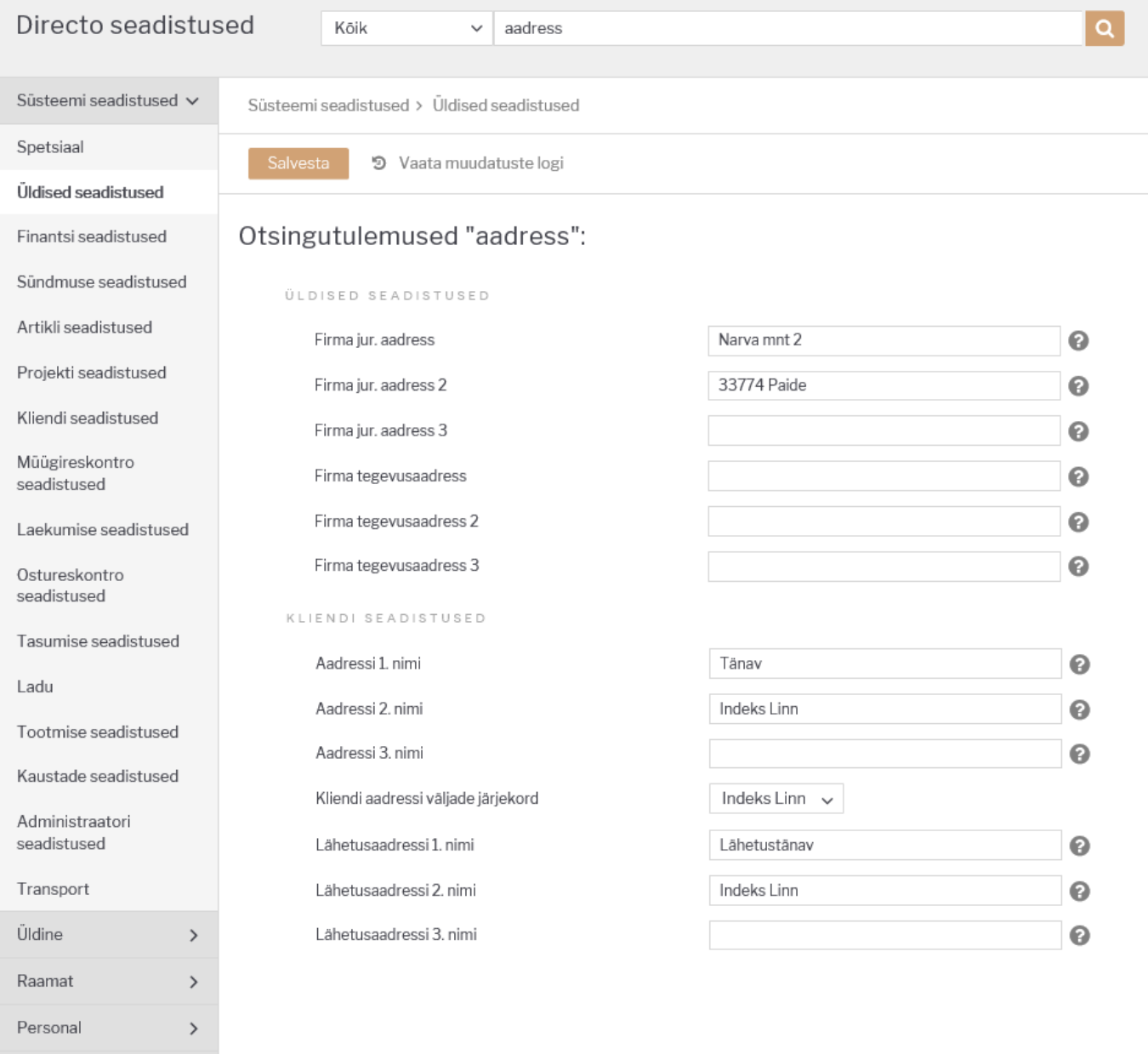

**Aadress 1. nimi**, **Aadress 2. nimi** ja **Aadress 3. nimi** määravad nimetuse aadressi väljale, mis kuvatakse kliendikaardile ja ka arvele ja muudele dokumentidele. Et süsteem teaks, kuidas eristada aadressi eri osi (näiteks posti indeksit) on eraldi seadistus **Kliendi aadressi väljade järjekord** , mis defineerib kuidas andmed aadressi väljadel asetsevad. Sama seadistus määrab ka uue kliendikaardi loomisel registrist defineeritud aadressi info täitmise. e-arve aadressi väljade sisu ehitatakse vastavalt siin määratud seadistustele. Viimased kaks valikut siin määravad olukorra, kus Linn (5.valik) või Indeks (6.valik) on kolmandal real.

<span id="page-5-0"></span> Seadistust võetakse arvesse ka firma enda aadressi edastamisel, seega peaks ka siin olema andmed samas järjekorras

# <span id="page-6-0"></span>**E-arvete saatmine**

Kasutaja ei pea saatmisega eraldi tegelema - kui liides on aktiveeritud ja klient on e-arve vastuvõtuvõimeline, siis arve kinnitamisel määratakse ka e-arve saatmisele. Seda, kas klient toetab earvet või mitte, määrab Directo RIKi registri alusel automaatselt (iga öiselt) ja on võimalik näha:

Kliendikaardil - operaator on näha kui hiirega väljale minna

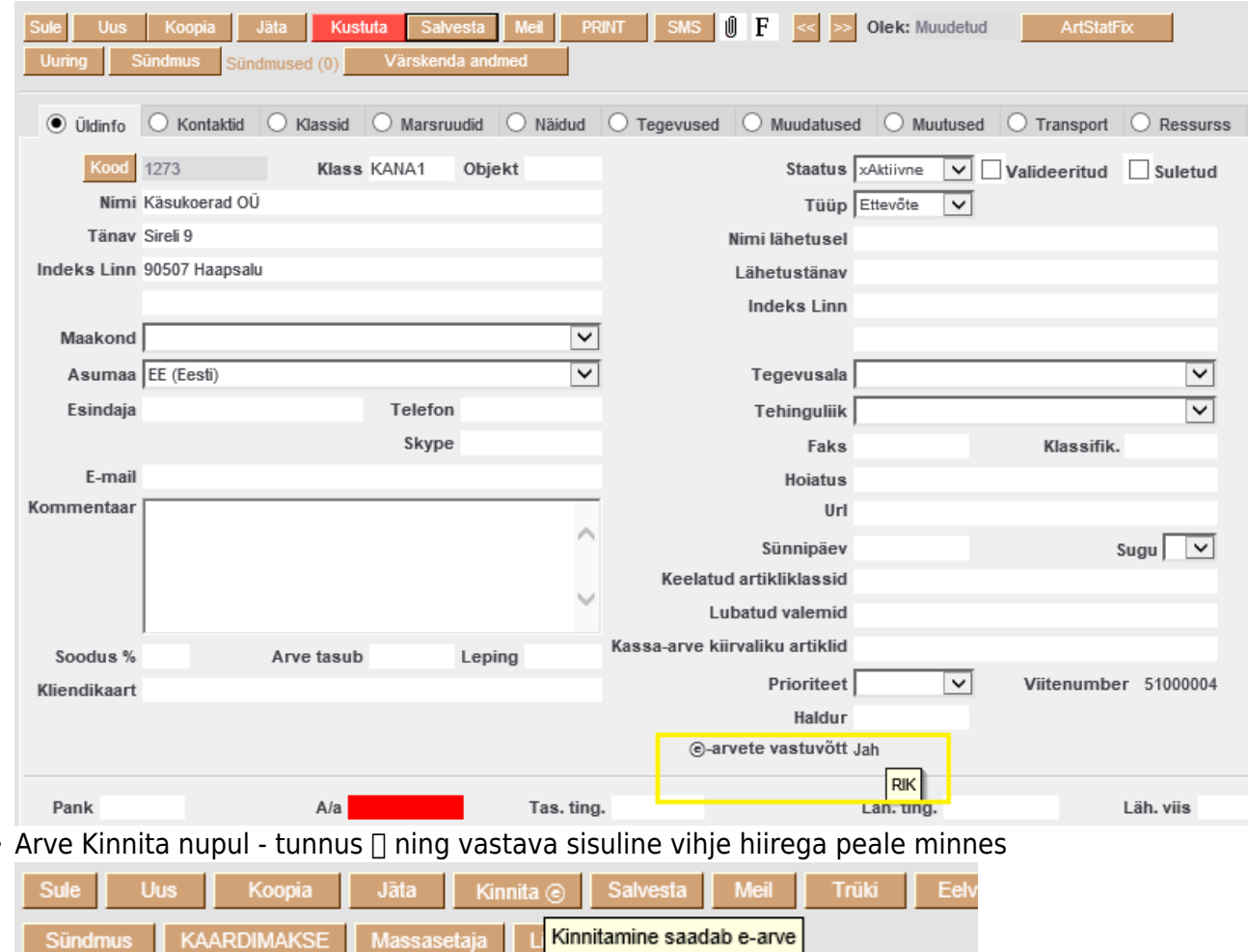

Saatmine toimub taustal eraldi protsessina. Kas saadeti juba või mitte, on näha arvel eraldi märkena: Viimati muutis:OTT 07.03.2019 14:37:12 Viimati trükitud 07.03.2019 14:37:14 Arvuta hinnad uuesti

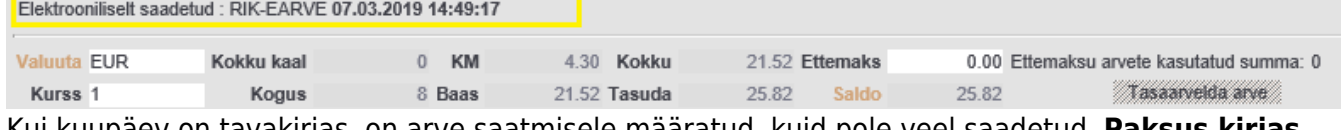

Kui kuupäev on tavakirjas, on arve saatmisele määratud, kuid pole veel saadetud. **Paksus kirjas** kuupäev tähendab seda, et saatmine on toimunud.

RIKi saadetud arvet sinna enam uuesti saata ei saa

Saatmisele määramine toimub kohe peale kinnitamist. Üldine hea tava on see, et peale kinnitamist enam midagi ei muudeta - kinnitamine määrabki süsteemi jaoks lõpliku seisu. Mõnikord võib firmas kehtivate protsesside eripärast johtuvalt olla soov reaalset saatmist siiski edasi lükata. Selleks saab määrata saatmisele viivituse:

```
Süsteemi seadistused > Transport > RIK-earve saatmise viivitus tundides
(0-24)
```
Kui määrata viivituseks näiteks 8 tundi, siis leiab saatmine aset alati töövälisel ajal, mis võimaldab

arvet ka peale kinnitamist näiteks uuesti avada ja vajalikud muudatused sisse viia.

## <span id="page-7-0"></span>**PDF väljatrükk**

- e-arvega saadetakse kaasa ka PDF kujul trükitav dokument. Kaasa läheb vaikimisi väljatrükk, ehk siis see, mida Trüki nuppu vajutades kuvatakse.
- Vajadusel saab arvele vaikimis väljatrüki määrata. Sellisel juhul valitakse nii **Trüki** nupu vajutusel kui ka liidesses saatmisel siin määratud väljatrükk.

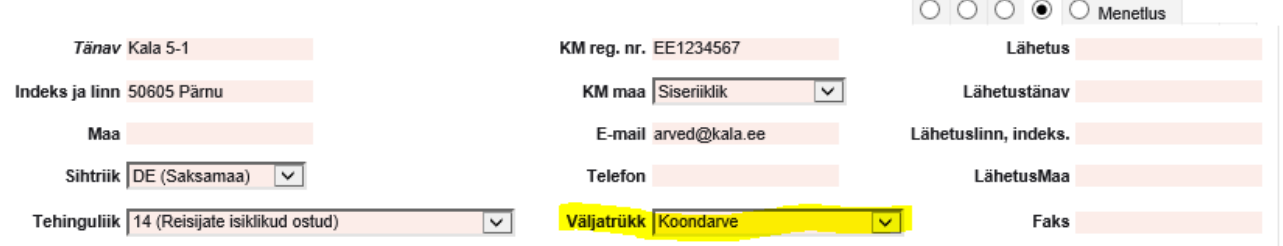

Vaikimisi väljatrüki võib määrata ka kliendikaardile, mis omakorda kandub automaatselt sellele kliendile loodud arvele.

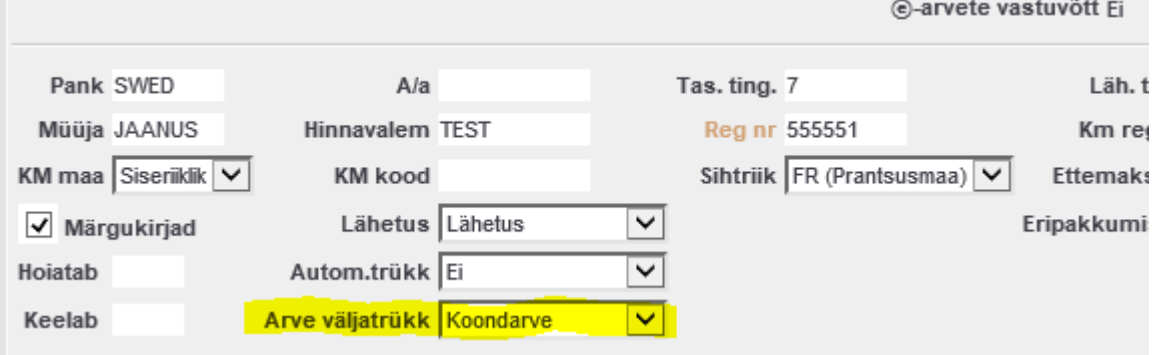

# <span id="page-7-1"></span>**Hea teada**

1. e-arve vastuvõtuvõimelistele kliendile arve kinnitamsel saadetakse kliendile alati e-arve. Seda käitumist saab vajadusel reguleerida kliendikaardil Transport sakis:

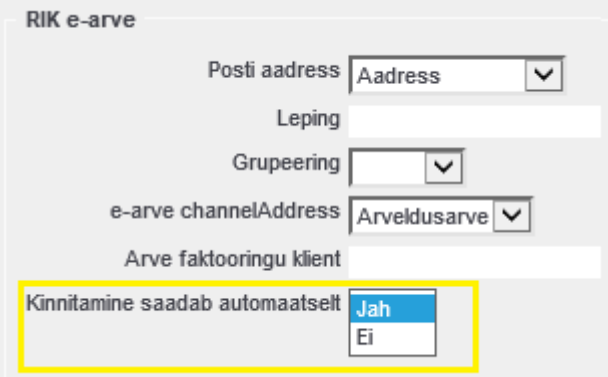

- 2. et näha mis andmed e-arvele jõuavad, saab e-arve kujul arve avada klaviatuuril Alt klahvi all hoides ja siis Trüki nuppu vajutades
- 3. RIK-earve liidese aktiveerimisel hakkab arve kinnitaja kontrollima, kas e-arve vastab standardile. Standard paneb paika näiteks teatud väljade pikkused ja keelab või lubab

konkreetsete sümbolite kasutamise. Halvemal juhul võib juhtuda, et kui arve andmetes esinevad mingid anomaaliad, siis ta enam ei kinnitu ehkki enne liidese aktiveerimist kinnitus probleemivabalt. Kuna e-arve loomisel lisatakse sinna andmeid, mis ei ole otseselt arvel, vaid ka näiteks kliendikaardil, aga ka süsteemiseadistustest, võib kuvatav viga segadust tekitada. Seda enam, et validaatori veateated on veidi krüptilised. Analüüsides e-arve XMLi, jõuab vea olemusele tegelikult hõlpsalt jälile, sest välja on toodud vigane sisu ning koht XML-struktuuris.

#### **Näide veateatest**:

Arve kuulub edastamiseks e-arvena, kuid saatja/kliendi/arve andmed pole korrektsed, kuna ei valideeru - XSD versioon:1.11 XML Validation: Invalid simple type value: 'ABTÜ222234'. Location: /:Invoice[1]/:InvoiceParties[1]/:BuyerParty[1]/:AccountInfo[1]/:AccountN umber[1]

#### **Arve XML:**

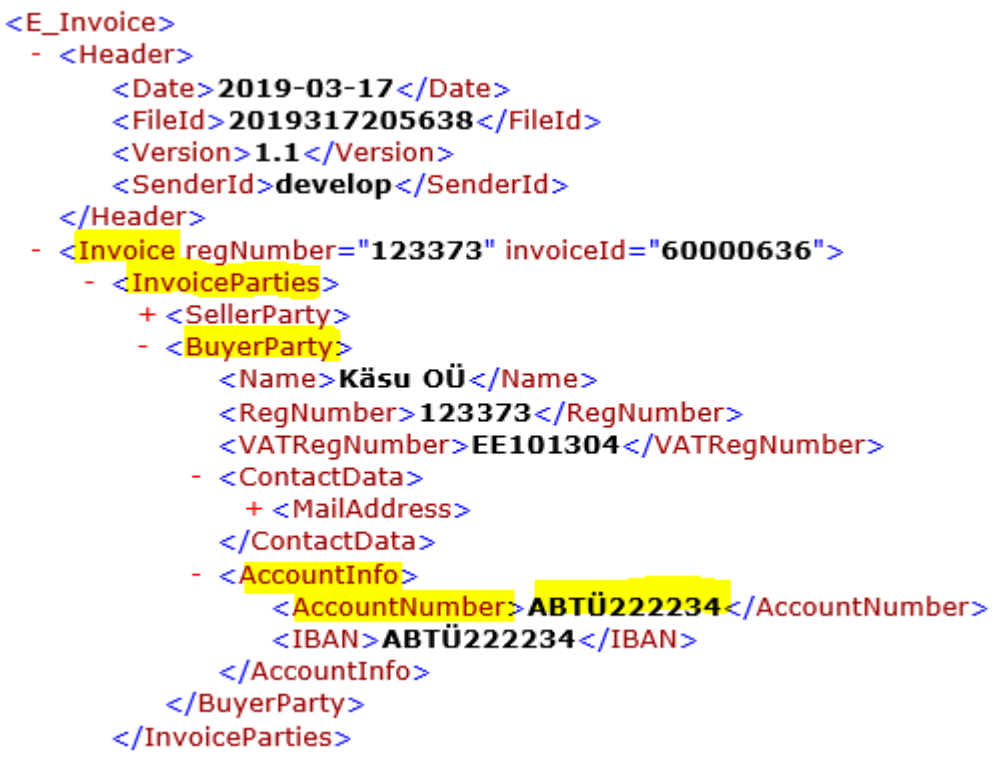

Antud veast saame järeldada, et sisu **ABTÜ222234** ei sobi **InvoiceParties/BuyerParty/AccountInfo/AccountNumber** väljale, inimkeelde tõlgituna: kliendi arveldusarve on vigane (sest sisaldab täpitähti, mida standard ei luba).

# <span id="page-8-0"></span>**Aruandlus**

Kui tekib küsimus, millised arved on RIK-i saadetud või saatmata, siis annab vastuse aruanne **"Arvete nimekiri"** . RIK-i edastatud või edastamata arved saab välja filtreerida aruande määranguga "Väljund":

- **RIK e-arve** RIKi edastatud arved
- **pole RIK e-arve** arved, mida pole edastatud RIKi

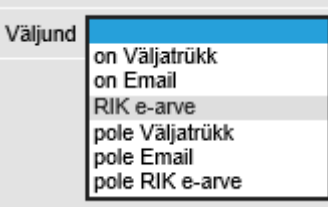

# <span id="page-9-0"></span>**E-arvete import**

Nii [Finbite](https://www.omniva.ee/ari/arvekeskus), RIKi kui ka näiteks [Unifiedposti \(](https://www.unifiedpost.com/et-ee/)endine: Fitek; endine Opus Capita; endine Itella), aga ka [Telema](https://telema.com/) kui ka [Envoice](https://envoice.eu/et/) e-arve liidesed võimaldavad Directos ostuarveid (või sissetulekuid, aga ka kulutusi) mugavalt vastu võtta. Saabunud dokumendid ilmuvad Üldine > Dokumendid > Dokumentide transport alla. Vastuvõtmiseks vajalikud seadistused kattuvad saatmise seadistustega. Lisaks neile on oluline, et hankija kaartidel oleksid reg nr täidetud, mille järgi programm saabunud ostuarve hankijaga seob. Kulutuste puhul on kulutaja tuvastamiseks vaja, et kulutajale oleks määratud isikukood.

# <span id="page-9-1"></span>**Uue hankija automaatne loomine**

Kui dokumendi loomise käigus ei leita sobivat hankijat (reg.numbri, km.reg numbri, nime, ja arveldusarve järgi tuvastamine ei õnnestu), pakutakse välja järgmine vaba hankija kood (või reg. number, kui süsteemiseadistustes on määratud uue hankija koodiks tulema reg. number).

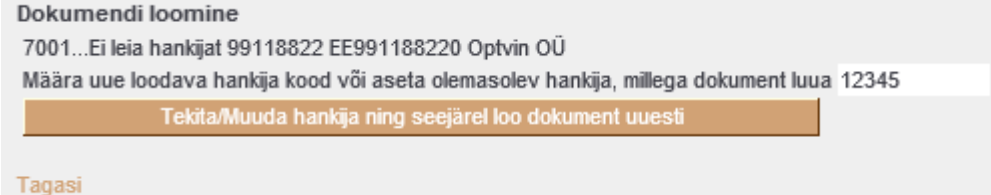

Soovi korral saab siia asetada (olemasoleva) hankija koodi, kui on soov luua dokument olemasoleva hankijaga (hankija oli näiteks süsteemis olemas, kuid ei tuvastatud mingil põhjusel). Pakutud hankija koodi võib ka muuta mingiks muuks endale sobivaks uue loodava hankija koodiks. Kui sisestatud kood on aga olemas, siis mõistagi luuakse hoopis dokument selle koodiga hankijaga.

# <span id="page-9-2"></span>**Teavitus**

Sisenenud ostuarve Directosse jõudmise kohta saab määrata teavitus-emaili, kuhu saadetakse kiri kohe, kui dokument süsteemi jõuab. Selleks on kaks võimalust:

- 1. Süsteemiseadistus Siseneva e-arve (Dokumentide transport) teavitus e-mail
- 2. Hankija kaart: Transport>Teavitus e-mail sissetulnud dokumendi puhul

Kui täidetud on punkt 2. siis saadetakse teavitus siin määratud meilile, kui ei, siis süteemiseadistustesse määratud meilile. Kui on seadistatud **Dokumentide automaatne loomine**, saabub teavitus juba konkreetse loodud dokumendi (ostuarve või sissetuleku) viitega. Kui

automaatset loomist ei teostata (dokumendid jäävad loomisootele Dokumentide transpordi alla), saabub teavitus viitega konkreetsele transpordi kirjele.

 Automaatse dokumentide loomise puhul ebaõnnestunud kirjete loomise kohta teavitust ei saadeta (näiteks kui hankija süsteemis puudub). Seega tuleks aeg-ajalt käia kontrollimas, kas on nö "õhus" kirjeid, mis on vigased, ning siis sekkuda käsitsi - luua hankija ning määrata järgmine sisenenud dokument sellelt hankijalt juba automaatselt loodama.

# <span id="page-10-0"></span>**Saabunud dokumentide loetelu**

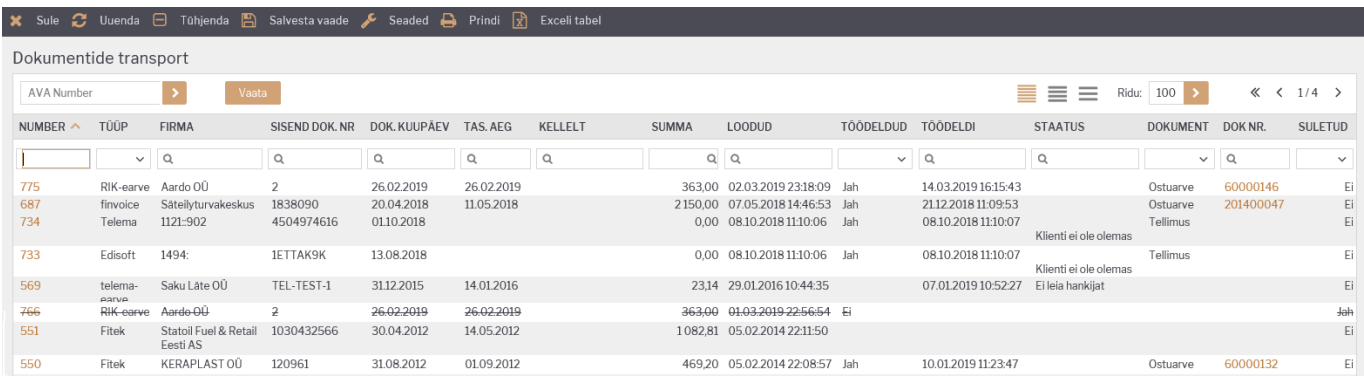

- Numbrile klikates avaneb saabunud dokument, kus on võimalik valida, kas genereeritakse ostuarve või sissetulek. Lisaks kuvatakse dokumendi sisu ning ka PDF formaat, mis liigub ostuarve või sissetuleku manuseks.
- **Tüüp** näitab,millisest kanalist on dokument sisse tulnud
- **Firma**
- **Sisend dok nr**
- **Dok kuupäev**
- **Tas.aeg** dokumendi tasumise tähtaeg
- **Kellelt**
- **Summa**
- **Loodud** viitab kuupäevale, millal on dokument sisse tulnud.
- **Töödeldud** näitab, kas sisse tulnud dokumendist on programmi juba vastav sissetulek või ostuarve genereeritud
- **Töödeldi** viitab kuupäevale, millal dokumendist ostuarve või sissetulek genereeriti
- **Staatus** viitab tekkinud veale
- **Dokument** näitab, mis liiki dokument genereeriti (ostuarve või sissetulek)
- **Dok nr.** näitab programmi loodud dokumendi numbrit. (see, millisesse seeriasse dokument luuakse on määratud süsteemiseadistuste alt vt punkt Üldine häälestamine) Dok nr klikates on võimalik dokument Directos avada

# <span id="page-10-1"></span>**Saabunud dokumendi töötlemise vaheaken**

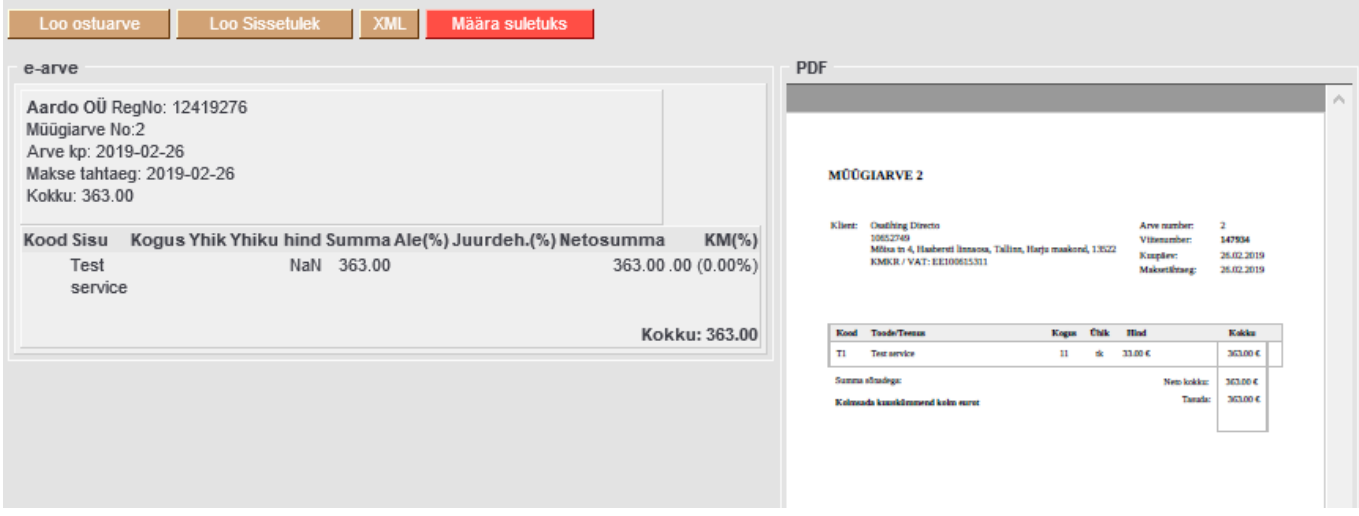

- **Ostuarve** Loob ostuarve
- **Sissetulek** Loob sissetuleku
- XML Kuvab sisenenud eArve XML kujul
- **Määra suletuks** Suleb kirje (automaatlooja ei ürita seda enam luua, nimekirjas on kirje mahatõmmatud)

## <span id="page-11-0"></span>**Dokumentide automaatne loomine**

Et ostuarve või sissetuleku dokument loodaks automaatselt, tuleks teha järgmist:

1. Süsteemi seadistustesse Transport>Vaikimisi kasutaja määrata kasutaja kood - selle kasutaja alt luuakse dokument

 Tegemist peab olema reaalse kasutajate registris oleva kasutajaga, kellel on õigus dokumenti avada ja luua ning kellele on määratud parool. Lisaks peab kasutajal olema õigus Dokumentide Transpordi moodulile. Veendumaks eelmainitus, võiks selle kasutajaga enne seadistuse määramist sisse logida.

2. Hankija kaardil transpordi saki all tuleks määrata, kas luuakse ostuarve, sissetulek või siis ei soovita üldse töödelda antud hankija dokumente

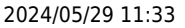

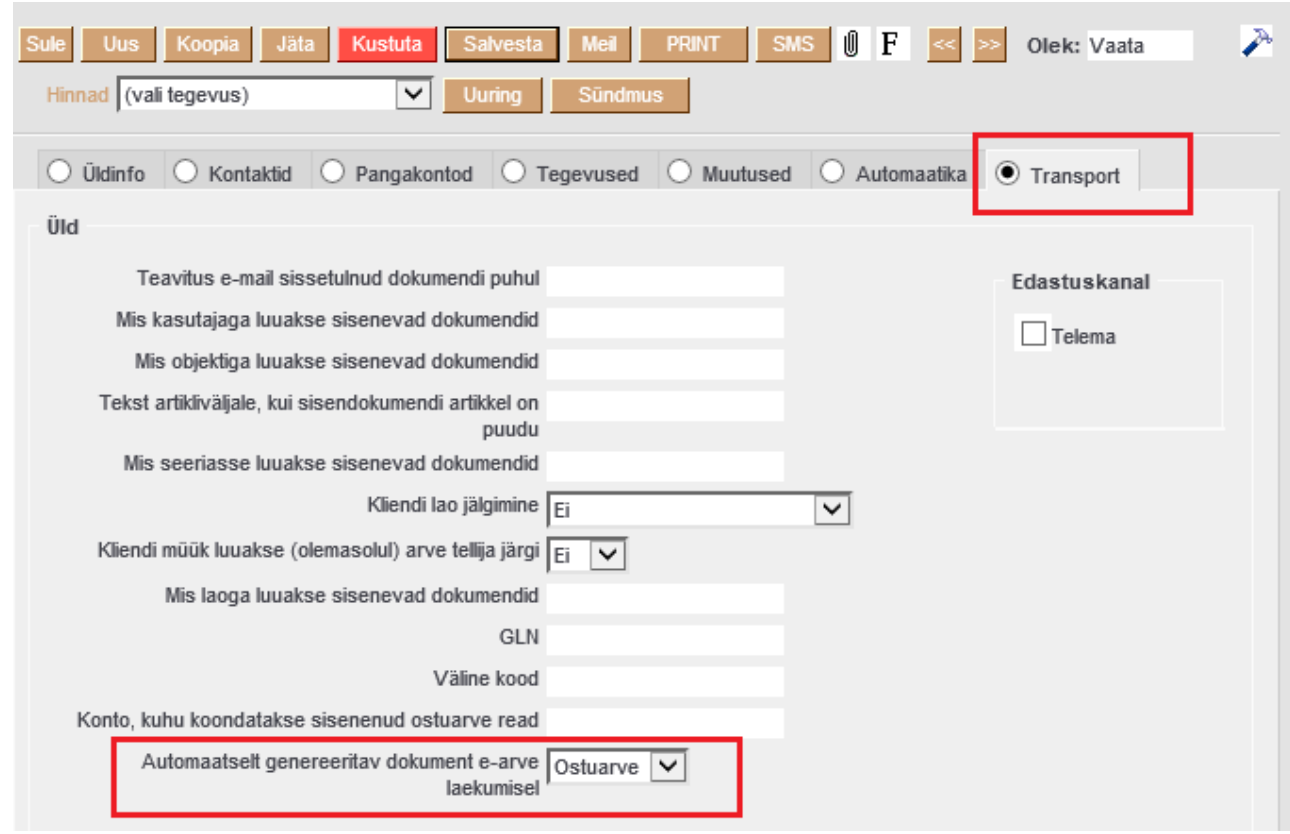

 Vaikimisi on valitud Ostuarve, seega kohe kui määratakse Vaikimisi kasutaja seadistus, hakatakse ostuarveid ka automaatselt looma.

 Kui ei soovita konkreetset kirjet luua, tuleb dokumentide transpordi alt see kirje sulgeda või siis määrata hankija kaardil loodavaks dokumendiks **-**

From: <https://wiki.directo.ee/> - **Directo Help**

Permanent link: **<https://wiki.directo.ee/et/rik?rev=1559828149>**

Last update: **2019/06/06 16:35**